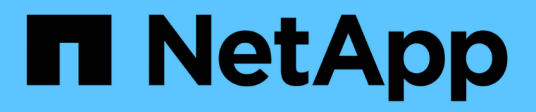

# **Management von Hochverfügbarkeit**

OnCommand Workflow Automation 5.0

NetApp April 19, 2024

This PDF was generated from https://docs.netapp.com/de-de/workflow-automation-50/windowsinstall/task-configure-mscs-to-install-wfa.html on April 19, 2024. Always check docs.netapp.com for the latest.

# **Inhalt**

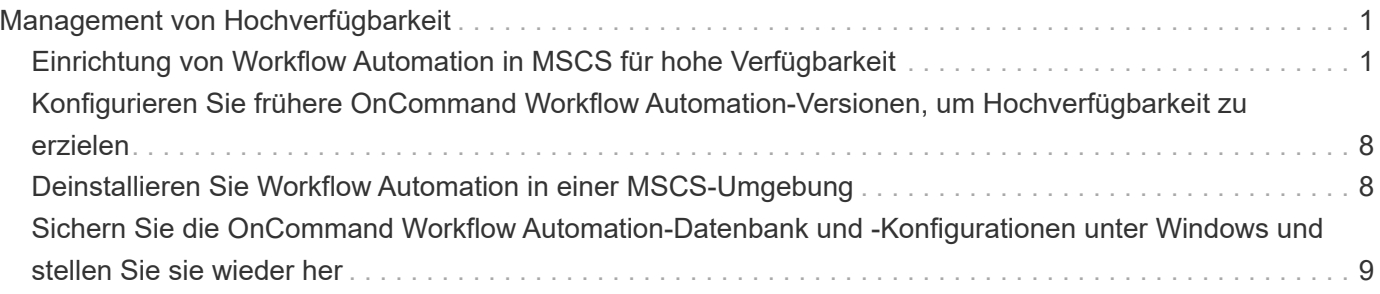

# <span id="page-2-0"></span>**Management von Hochverfügbarkeit**

Sie können eine Hochverfügbarkeitskonfiguration konfigurieren, um Netzwerkvorgänge ständig zu unterstützen. Wenn eine der Komponenten ausfällt, übernimmt die gespiegelte Komponente in der Einrichtung den Betrieb und stellt unterbrechungsfreie Netzwerkressourcen bereit. Sie können auch ein Backup der WFA Datenbank und der unterstützten Konfigurationen erstellen, damit Sie die Daten bei einem Notfall wiederherstellen können.

# <span id="page-2-1"></span>**Einrichtung von Workflow Automation in MSCS für hohe Verfügbarkeit**

Sie können Workflow Automation (WFA) in einer Microsoft Cluster Service (MSCS) Umgebung installieren und konfigurieren, um Hochverfügbarkeit bereitzustellen und Failover bereitzustellen. Vor der Installation von WFA müssen Sie überprüfen, ob alle erforderlichen Komponenten korrekt konfiguriert sind.

#### **Über diese Aufgabe**

Ein hochverfügbares Setup unterstützt ständig die Applikationsprozesse. Wenn eine der Komponenten ausfällt, übernimmt die gespiegelte Komponente im Setup den Betrieb und stellt unterbrechungsfreie Netzwerkressourcen bereit.

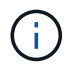

MSCS ist die einzige Clustering-Lösung, die von WFA in Windows unterstützt wird.

### <span id="page-2-2"></span>**Konfigurieren Sie MSCS zur Installation von Workflow Automation**

Bevor Sie Workflow Automation (WFA) in Microsoft Cluster Server (MSCS) installieren, müssen Sie Ihre MSCS Umgebung konfigurieren.

### **Was Sie benötigen**

- MSCS muss vom Servermanager installiert werden.
- Optional: SnapDrive für Windows muss installiert sein.

Die minimal unterstützten Versionen sind Windows 2008 und 2012.

- Dieselbe Version von WFA muss auf beiden Cluster-Nodes über denselben Pfad installiert werden.
- Beide Cluster-Knoten müssen der gleichen Domäne hinzugefügt werden.

#### **Über diese Aufgabe**

Sie müssen diese Aufgabe mithilfe von Cluster Manager in der MSCS-Schnittstelle durchführen.

#### **Schritte**

- 1. Loggen Sie sich als Domänenadministrator bei Cluster Manager ein.
- 2. Stellen Sie mithilfe einer der folgenden Optionen sicher, dass auf die LUNs für beide Nodes zugegriffen werden kann:
	- Natives Verwalten der LUNs
- Durch Verwendung von SnapDrive für Windows:
	- i. Installieren und konfigurieren Sie SnapDrive für Windows auf beiden Knoten.
	- ii. Erstellen Sie eine LUN mit SnapDrive für Windows, und konfigurieren Sie die LUN für beide Nodes.
- 3. Fügen Sie im Failover Cluster Manager die Festplatte dem Cluster hinzu.

### <span id="page-3-0"></span>**Installieren Sie OnCommand Workflow Automation unter Windows**

Sie können OnCommand Workflow Automation (WFA) installieren, um Storage-Workflows zu erstellen und anzupassen und um die in Ihrer Umgebung ausgeführten Storage-Aufgaben zu automatisieren.

#### **Was Sie benötigen**

• Sie müssen die Installationsvoraussetzungen überprüft haben.

#### [Voraussetzungen für die Installation von Workflow Automation](https://docs.netapp.com/de-de/workflow-automation-50/windows-install/reference-prerequisites-for-installing-workflow-automation.html)

- Wenn Sie WFA auf einem System installieren, auf dem WFA bereits installiert und dann deinstalliert wurde, müssen Sie sicherstellen, dass keine WFA Services auf diesem System vorhanden sind.
- Sie müssen das WFA Installationsprogramm von der NetApp Support Site heruntergeladen haben.
- Sie müssen das deaktivieren Auto upgrade Funktion von Java.

#### **Über diese Aufgabe**

- Wenn Sie WFA auf einer virtuellen Maschine (VM) installieren, darf der Name der VM nicht das Unterstrich (\_)-Zeichen enthalten.
- ActiveState ActivePerl ist vor der Installation von WFA installiert.

Diese Installation hat keine Auswirkung auf andere Instanzen von ActivePerl, die Sie auf Ihrem WFA Server installiert haben.

- Bevor Sie WFA 4.2 oder höher neu installieren, müssen Sie das MySQL-Datenverzeichnis löschen, wenn Sie MySQL deinstalliert haben.
- Wenn Sie MySQL selbst installieren, legt WFA die fest secure-file-privilege Und das sql-mode Eigenschaften in MySQL my.ini Leere Datei.

#### **Schritte**

- 1. Melden Sie sich unter Windows mit einem Konto mit Administratorberechtigungen an.
- 2. Öffnen Sie den Windows Explorer, und navigieren Sie dann zum Verzeichnis, in dem sich die Installationsdatei befindet.
- 3. WFA installieren:
	- Interaktive Installation
		- i. Klicken Sie mit der rechten Maustaste, und führen Sie die ausführbare Datei für den WFA Installer aus (.exe) Datei als Admin-Benutzer.
		- ii. Klicken Sie Auf **Weiter**.
		- iii. Geben Sie die Anmeldeinformationen für den Standard-Admin-Benutzer ein, und klicken Sie dann auf **Weiter**.

Das standardmäßige Admin-Passwort muss die folgenden Kriterien erfüllen:

- Mindestens sechs Zeichen
- Ein Großbuchstaben
- Ein Kleinbuchstaben
- **Eine Ziffer**
- Ein Sonderzeichen **Hinweis:** Sie müssen die Anmeldedaten des Admin-Benutzers beachten.
- iv. Wählen Sie die Ports für die WFA Konfiguration aus und klicken Sie dann auf **Weiter**.
- v. Geben Sie einen Standortnamen und Ihren Firmennamen ein, und klicken Sie dann auf **Weiter**.

Der Standortname kann den Standort der WFA Installation enthalten, z. B. Pittsburgh, PA.

- vi. Wenn Sie den Standardinstallationsort ändern möchten, wählen Sie den Speicherort aus, an dem WFA installiert werden soll, und klicken Sie dann auf **Weiter**.
- vii. Wenn Sie den Standardspeicherort der WFA-Datenbank nicht ändern möchten, klicken Sie auf **Weiter**.
- viii. Klicken Sie auf **Installieren**, um mit der Installation fortzufahren.
- ix. Klicken Sie auf **Fertig stellen**, um die Installation abzuschließen.
- x. Überprüfen Sie, ob WFA erfolgreich installiert wurde, indem Sie eine der folgenden Aktionen auswählen:
	- **EXALGE THE AUTE AUTER IN EXAMPLE F** Zugriff auf WFA über einen Webbrowser
	- Überprüfen Sie mithilfe der Windows Services Konsole, ob der NetApp WFA Server Service und der NetApp WFA Database Service ausgeführt werden.
- Automatische Installation (über die Eingabeaufforderung):

WFA-version number-build number.exe /s /v"WFA ADMIN USERNAME=wfa username WFA ADMIN PASSWORD=password WFA ADMIN CONFIRM PASSWORD=confirm admin password / WFA\_MYSQL\_PASS=password CONFIRM\_WFA\_MYSQL\_PASS=confirm MySQL password WFA\_INSTALL\_SITE=site WFA\_INSTALL\_ORGANIZATION=organization\_name WFA HTTP PORT=port WFA HTTPS PORT=port INSTALLDIR=install directory DATABASEDIR=database directory /qr /l\*v C:\install.log"

#### **Beispiel**

```
WFA-x64-v4.2.0.0.0-B2973881.exe /s /v"WFA ADMIN USERNAME=admin
WFA_ADMIN_PASSWORD=Company*234 WFA_ADMIN_CONFIRM_PASSWORD=Company*234
WFA MYSQL PASS=MySQL*234 CONFIRM WFA MYSQL PASS=MySQL*234
WFA INSTALL SITE=nb WFA INSTALL ORGANIZATION=netapp WFA HTTP PORT=9090
WFA_HTTPS_PORT=8443_INSTALLDIR=\"C:\Program Files\NetApp\WFA\"
DATABASEDIR=\"C:\Program Files\NetApp\WFA\Database\" /qr /l*v
C:\install.log"
```
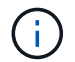

Der /qn Option wird von WFA nicht unterstützt.

Die Befehlsparameter sind wie folgt:

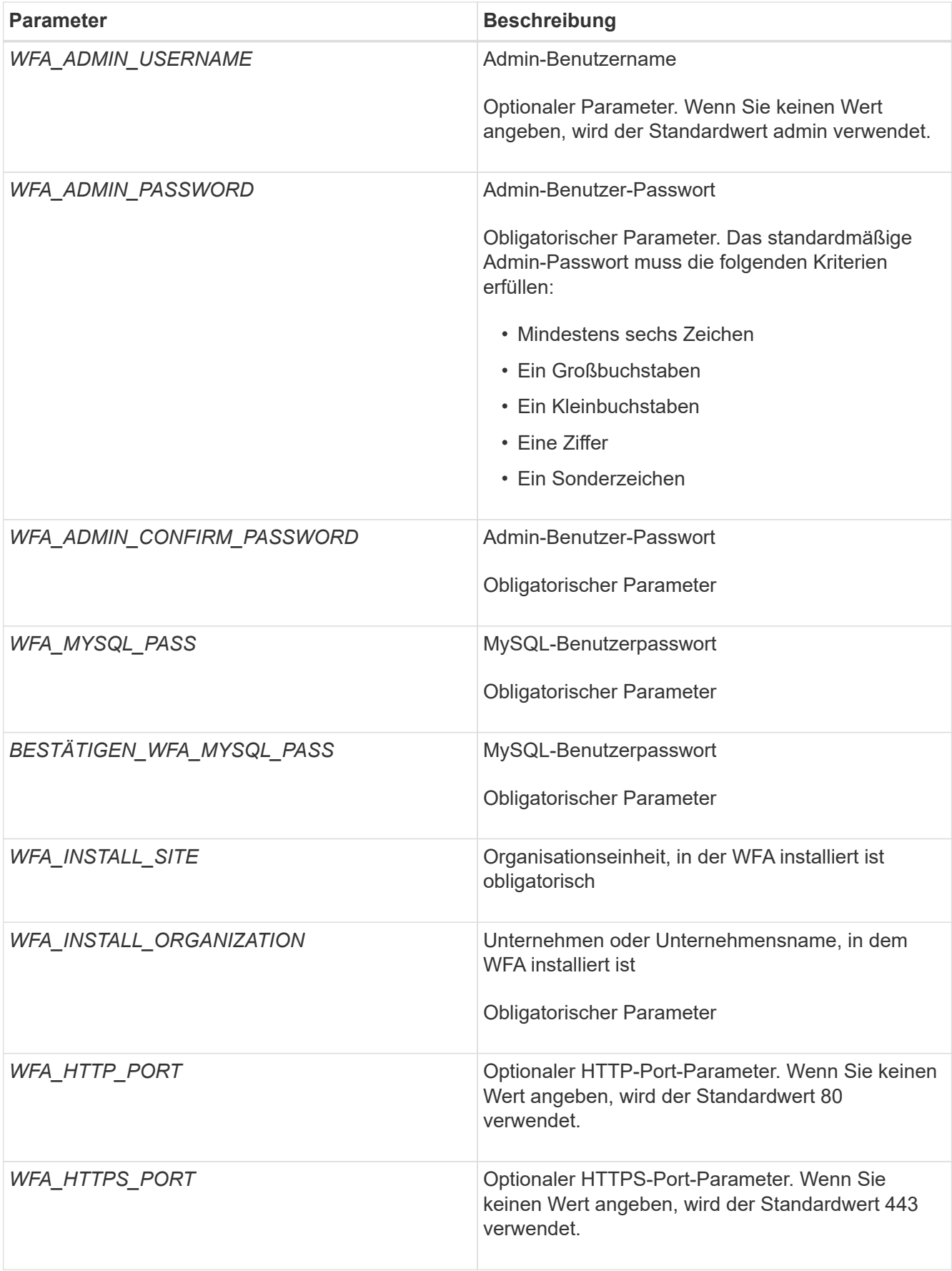

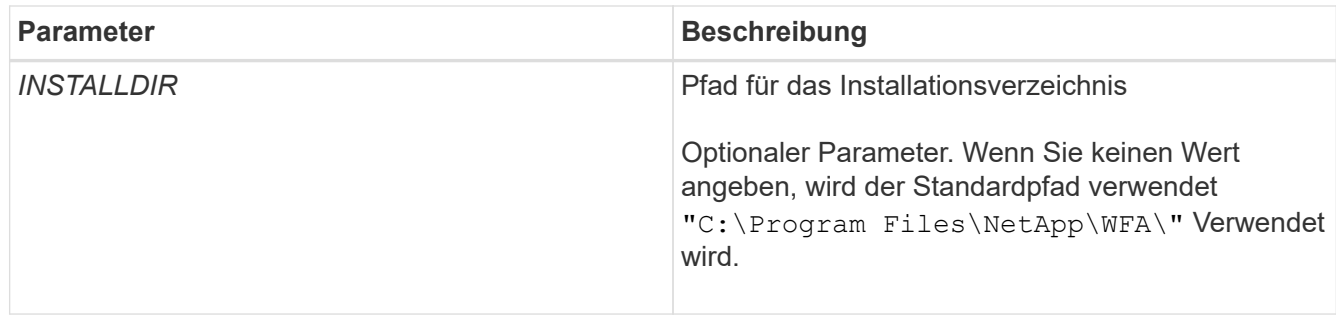

#### **Verwandte Informationen**

#### ["NetApp Support"](http://mysupport.netapp.com)

### **Konfiguration der Workflow Automation mit MSCS**

Nach der Installation von Workflow Automation (WFA) in Microsoft Cluster Server (MSCS) müssen Sie WFA mithilfe von Konfigurationsskripten für Hochverfügbarkeit in MSCS konfigurieren.

#### **Was Sie benötigen**

Sie müssen ein Backup von WFA erstellt haben.

#### **Schritte**

1. Melden Sie sich beim ersten Node des MSCS-Clusters an, und führen Sie die folgenden Schritte aus:

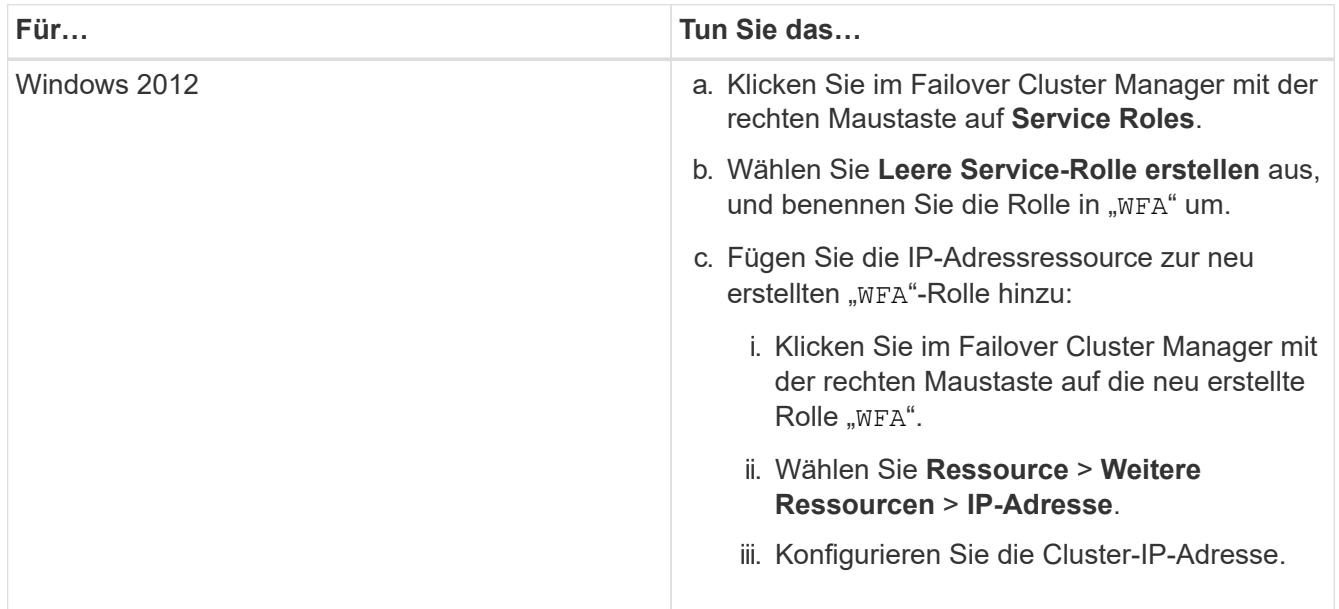

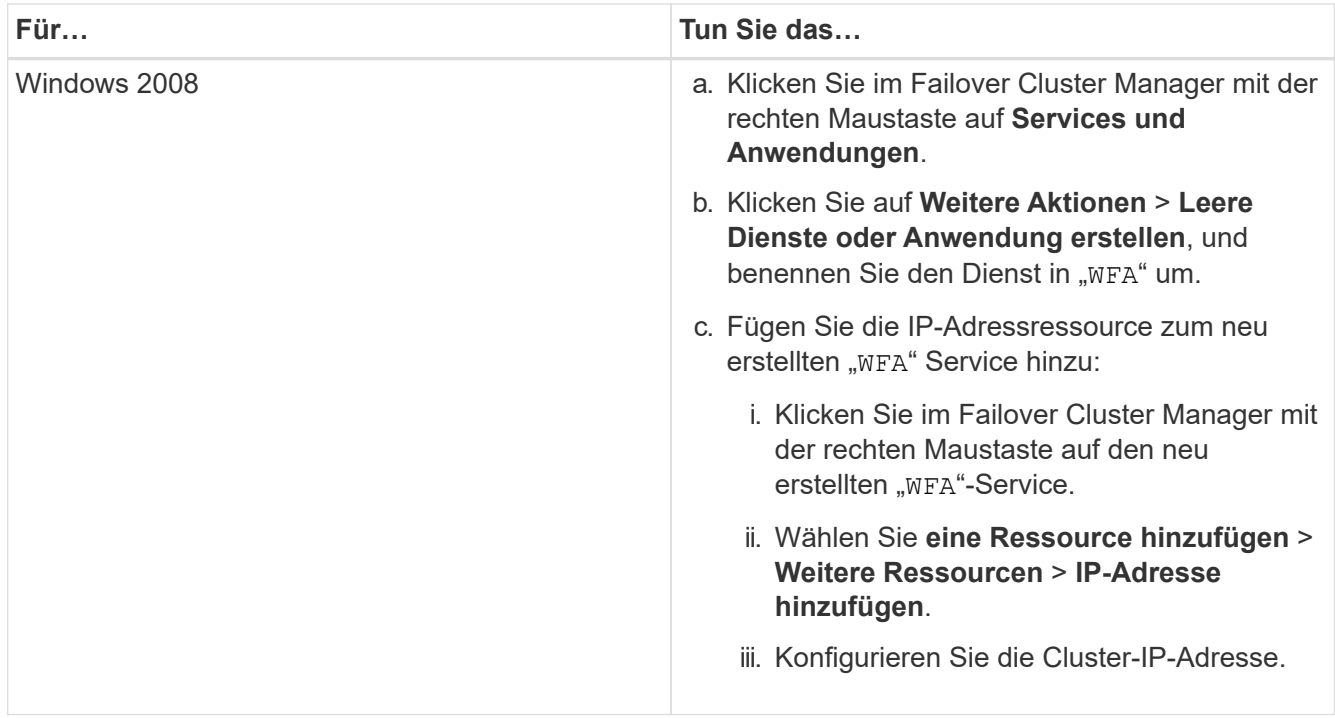

2. Führen Sie an der Eingabeaufforderung den aus ha setup.pl Skript zum Verschieben der WFA Daten an den gemeinsamen Speicherort und zur Konfiguration von WFA mit MSCS für den Failover: perl ha\_setup.pl --first [-t type\_of\_cluster\_vcs] [-g cluster\_group\_name] [-i IP\_address\_resource\_name] [-n cluster\_name] [-k shared\_disk\_resource\_name] [-f shared drive path]

Das Skript ist unter verfügbar WFA\_install\_location\WFA\bin\ha\.

#### **Beispiel**

perl ha\_setup.pl --first -t mscs -g WFA -i "Cluster IP Address" -n wfa\_cluster -k "Cluster Disk 2" -f E:\

- 3. Überprüfen Sie, ob die MSCS-Ressourcen erstellt werden.
- 4. Stoppen Sie die WFA Services vom Failover Cluster Manager:

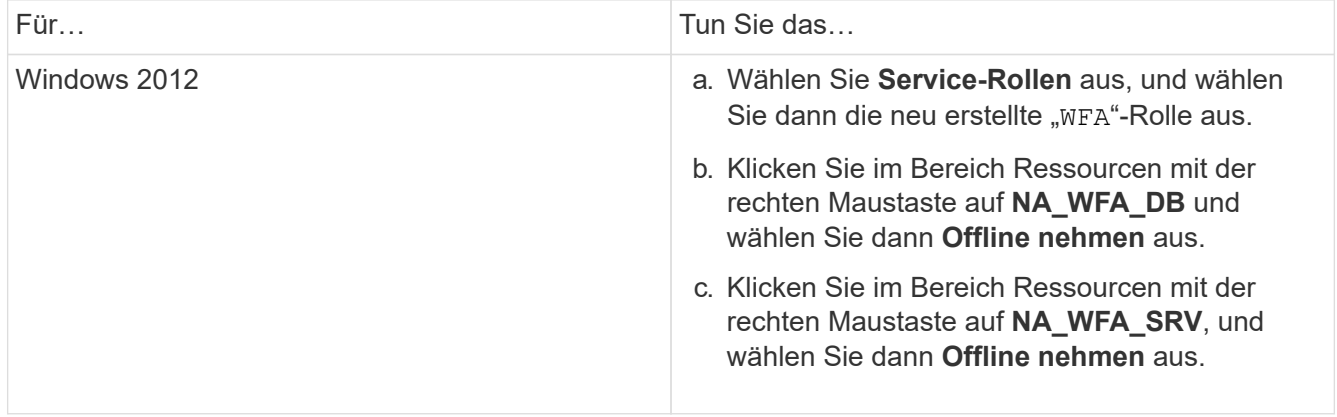

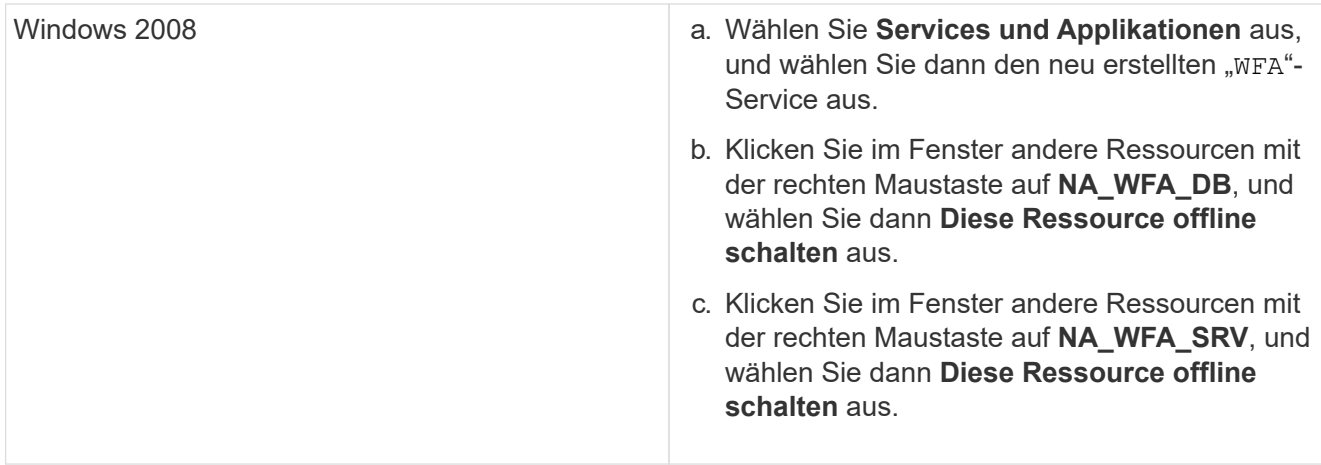

Der WFA Datenbankservice und der WFA Serverservice müssen offline geschaltet werden. WFA Services dürfen nicht aus den Windows Services angehalten werden.

- 5. Verschieben Sie WFA Ressourcen manuell zum sekundären Node.
- 6. Vergewissern Sie sich, dass vom zweiten Node auf die freigegebene Festplatte zugegriffen werden kann.
- 7. Führen Sie an der Eingabeaufforderung den aus ha setup.pl Skript auf dem sekundären Node des Clusters zum Konfigurieren von WFA zur Nutzung der Daten vom gemeinsam genutzten Speicherort: perl ha setup.pl --join [-t type of cluster mscs] [-f shared drive path]

Der ha setup.pl Skript ist verfügbar unter WFA install location\WFA\bin\ha\.

#### **Beispiel**

```
perl ha setup.pl --join -t mscs -f E:\
```
8. Stellen Sie im Failover Cluster Manager die WFA Ressourcen online:

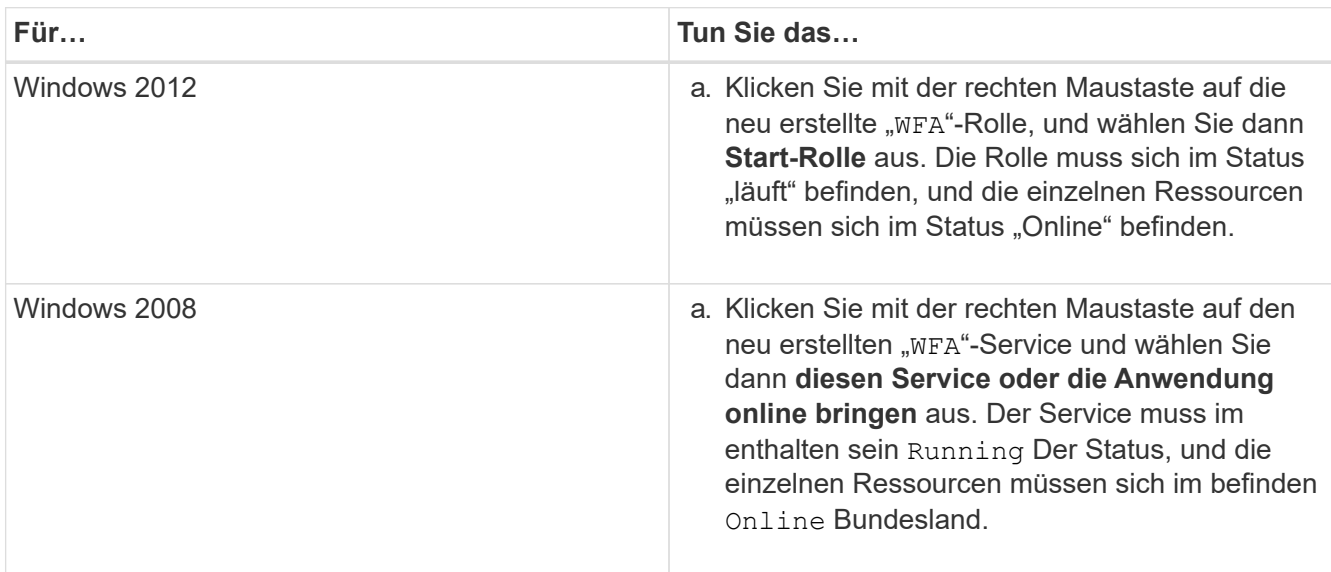

- 9. Manuelles Umschalten auf den zweiten Knoten des MSCS-Clusters.
- 10. Überprüfen Sie, ob die WFA Services auf dem zweiten Node des Clusters ordnungsgemäß starten.

## <span id="page-9-0"></span>**Konfigurieren Sie frühere OnCommand Workflow Automation-Versionen, um Hochverfügbarkeit zu erzielen**

Sie können OnCommand Workflow Automation (WFA) Versionen vor 3.1 konfigurieren, um Hochverfügbarkeit zu erhalten.

#### **Schritte**

1. Aktualisieren Sie die bestehende Version von WFA auf die neueste verfügbare Version von WFA.

#### ["Upgrade von WFA"](https://docs.netapp.com/de-de/workflow-automation-50/windows-install/task-upgrade-oncommand-workflow-automation.html)

Diese aktualisierte Version von WFA ist der primäre Node des Clusters.

2. Erstellen eines Backups der WFA Datenbank.

#### ["Backup der WFA Datenbank"](https://docs.netapp.com/de-de/workflow-automation-50/windows-install/reference-backing-up-of-the-oncommand-workflow-automation-database.html)

Wenn einer der Parameter manuell geändert wurde, müssen Sie ein Backup der WFA Datenbank erstellen, die bestehende WFA Installation deinstallieren, die neueste verfügbare Version von WFA installieren, das Backup wiederherstellen und dann mit der Microsoft Cluster Service (MSCS) Konfiguration fortfahren.

3. Konfigurieren Sie MSCS zur Installation von WFA auf dem primären Node.

["Konfigurieren Sie MSCS zur Installation von WFA"](#page-2-2)

4. Installieren Sie die neueste verfügbare Version von WFA auf dem sekundären Node.

["WFA installieren"](#page-3-0)

5. Konfigurieren Sie WFA in MSCS.

["Konfigurieren Sie WFA in MSCS"](#page-2-2)

Der WFA Server ist für Hochverfügbarkeit konfiguriert.

# <span id="page-9-1"></span>**Deinstallieren Sie Workflow Automation in einer MSCS-Umgebung**

Sie können Workflow Automation (WFA) von einem Cluster deinstallieren, indem Sie alle WFA Services von den Cluster-Nodes löschen.

#### **Über diese Aufgabe**

Diese Aufgabe gilt für Windows Server 2012.

#### **Schritte**

- 1. Versetzen Sie die Dienste mit Failover Cluster Manager in den Offline-Modus:
	- a. Klicken Sie mit der rechten Maustaste auf die Rolle.
	- b. Wählen Sie **Rolle Stoppen**.
- 2. Deinstallieren Sie WFA auf dem ersten Node und deinstallieren Sie WFA auf dem zweiten Node.

#### ["Deinstallieren Sie OnCommand Workflow Automation"](https://docs.netapp.com/de-de/workflow-automation-50/windows-install/task-uninstall-oncommand-workflow-automation.html)

- 3. Löschen Sie die Cluster-Ressourcen aus Failover Cluster Manager:
	- a. Klicken Sie mit der rechten Maustaste auf die Rolle.
	- b. Wählen Sie **Entfernen**.
- 4. Löschen Sie die Daten manuell am freigegebenen Speicherort.

### <span id="page-10-0"></span>**Sichern Sie die OnCommand Workflow Automation-Datenbank und -Konfigurationen unter Windows und stellen Sie sie wieder her**

Sie können eine Backup- und Restore-Erstellung für die OnCommand Workflow Automation (WFA) Datenbank und unterstützte Konfigurationen erstellen, damit Sie die Daten bei einem Ausfall wiederherstellen können. Zu den unterstützten Konfigurationen gehören Datenzugriff, HTTP Timeout und SSL-Zertifikate.

#### **Was Sie benötigen**

Sie müssen über Administratorrechte oder Anmeldedaten zum Erstellen verfügen.

#### **Über diese Aufgabe**

Sie müssen das Backup an einem sicheren Ort erstellen, da die Wiederherstellung des Backups Zugriff auf alle Storage-Systeme bietet, auf die WFA zugegriffen hat.

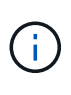

Im Disaster Recovery können nur die CLI-Befehle oder REST-APIs für umfassende Backupund Restore-Vorgänge verwendet werden. Die Web-Benutzeroberfläche kann nicht zum Erstellen eines Backups während der Disaster Recovery in einer Umgebung mit hoher Verfügbarkeit verwendet werden.

#### **Schritte**

1. Backup der bestehenden Datenbanken und Konfigurationen

["Backup der OnCommand Workflow Automation-Datenbank"](https://docs.netapp.com/de-de/workflow-automation-50/windows-install/reference-backing-up-of-the-oncommand-workflow-automation-database.html)

2. Stellen Sie ein vorheriges Backup Ihrer Datenbanken und Konfigurationen wieder her.

["Wiederherstellen der OnCommand Workflow Automation-Datenbank"](https://docs.netapp.com/de-de/workflow-automation-50/windows-install/concept-restoring-the-wfa-database.html)

#### **Copyright-Informationen**

Copyright © 2024 NetApp. Alle Rechte vorbehalten. Gedruckt in den USA. Dieses urheberrechtlich geschützte Dokument darf ohne die vorherige schriftliche Genehmigung des Urheberrechtsinhabers in keiner Form und durch keine Mittel – weder grafische noch elektronische oder mechanische, einschließlich Fotokopieren, Aufnehmen oder Speichern in einem elektronischen Abrufsystem – auch nicht in Teilen, vervielfältigt werden.

Software, die von urheberrechtlich geschütztem NetApp Material abgeleitet wird, unterliegt der folgenden Lizenz und dem folgenden Haftungsausschluss:

DIE VORLIEGENDE SOFTWARE WIRD IN DER VORLIEGENDEN FORM VON NETAPP ZUR VERFÜGUNG GESTELLT, D. H. OHNE JEGLICHE EXPLIZITE ODER IMPLIZITE GEWÄHRLEISTUNG, EINSCHLIESSLICH, JEDOCH NICHT BESCHRÄNKT AUF DIE STILLSCHWEIGENDE GEWÄHRLEISTUNG DER MARKTGÄNGIGKEIT UND EIGNUNG FÜR EINEN BESTIMMTEN ZWECK, DIE HIERMIT AUSGESCHLOSSEN WERDEN. NETAPP ÜBERNIMMT KEINERLEI HAFTUNG FÜR DIREKTE, INDIREKTE, ZUFÄLLIGE, BESONDERE, BEISPIELHAFTE SCHÄDEN ODER FOLGESCHÄDEN (EINSCHLIESSLICH, JEDOCH NICHT BESCHRÄNKT AUF DIE BESCHAFFUNG VON ERSATZWAREN ODER -DIENSTLEISTUNGEN, NUTZUNGS-, DATEN- ODER GEWINNVERLUSTE ODER UNTERBRECHUNG DES GESCHÄFTSBETRIEBS), UNABHÄNGIG DAVON, WIE SIE VERURSACHT WURDEN UND AUF WELCHER HAFTUNGSTHEORIE SIE BERUHEN, OB AUS VERTRAGLICH FESTGELEGTER HAFTUNG, VERSCHULDENSUNABHÄNGIGER HAFTUNG ODER DELIKTSHAFTUNG (EINSCHLIESSLICH FAHRLÄSSIGKEIT ODER AUF ANDEREM WEGE), DIE IN IRGENDEINER WEISE AUS DER NUTZUNG DIESER SOFTWARE RESULTIEREN, SELBST WENN AUF DIE MÖGLICHKEIT DERARTIGER SCHÄDEN HINGEWIESEN WURDE.

NetApp behält sich das Recht vor, die hierin beschriebenen Produkte jederzeit und ohne Vorankündigung zu ändern. NetApp übernimmt keine Verantwortung oder Haftung, die sich aus der Verwendung der hier beschriebenen Produkte ergibt, es sei denn, NetApp hat dem ausdrücklich in schriftlicher Form zugestimmt. Die Verwendung oder der Erwerb dieses Produkts stellt keine Lizenzierung im Rahmen eines Patentrechts, Markenrechts oder eines anderen Rechts an geistigem Eigentum von NetApp dar.

Das in diesem Dokument beschriebene Produkt kann durch ein oder mehrere US-amerikanische Patente, ausländische Patente oder anhängige Patentanmeldungen geschützt sein.

ERLÄUTERUNG ZU "RESTRICTED RIGHTS": Nutzung, Vervielfältigung oder Offenlegung durch die US-Regierung unterliegt den Einschränkungen gemäß Unterabschnitt (b)(3) der Klausel "Rights in Technical Data – Noncommercial Items" in DFARS 252.227-7013 (Februar 2014) und FAR 52.227-19 (Dezember 2007).

Die hierin enthaltenen Daten beziehen sich auf ein kommerzielles Produkt und/oder einen kommerziellen Service (wie in FAR 2.101 definiert) und sind Eigentum von NetApp, Inc. Alle technischen Daten und die Computersoftware von NetApp, die unter diesem Vertrag bereitgestellt werden, sind gewerblicher Natur und wurden ausschließlich unter Verwendung privater Mittel entwickelt. Die US-Regierung besitzt eine nicht ausschließliche, nicht übertragbare, nicht unterlizenzierbare, weltweite, limitierte unwiderrufliche Lizenz zur Nutzung der Daten nur in Verbindung mit und zur Unterstützung des Vertrags der US-Regierung, unter dem die Daten bereitgestellt wurden. Sofern in den vorliegenden Bedingungen nicht anders angegeben, dürfen die Daten ohne vorherige schriftliche Genehmigung von NetApp, Inc. nicht verwendet, offengelegt, vervielfältigt, geändert, aufgeführt oder angezeigt werden. Die Lizenzrechte der US-Regierung für das US-Verteidigungsministerium sind auf die in DFARS-Klausel 252.227-7015(b) (Februar 2014) genannten Rechte beschränkt.

#### **Markeninformationen**

NETAPP, das NETAPP Logo und die unter [http://www.netapp.com/TM](http://www.netapp.com/TM\) aufgeführten Marken sind Marken von NetApp, Inc. Andere Firmen und Produktnamen können Marken der jeweiligen Eigentümer sein.